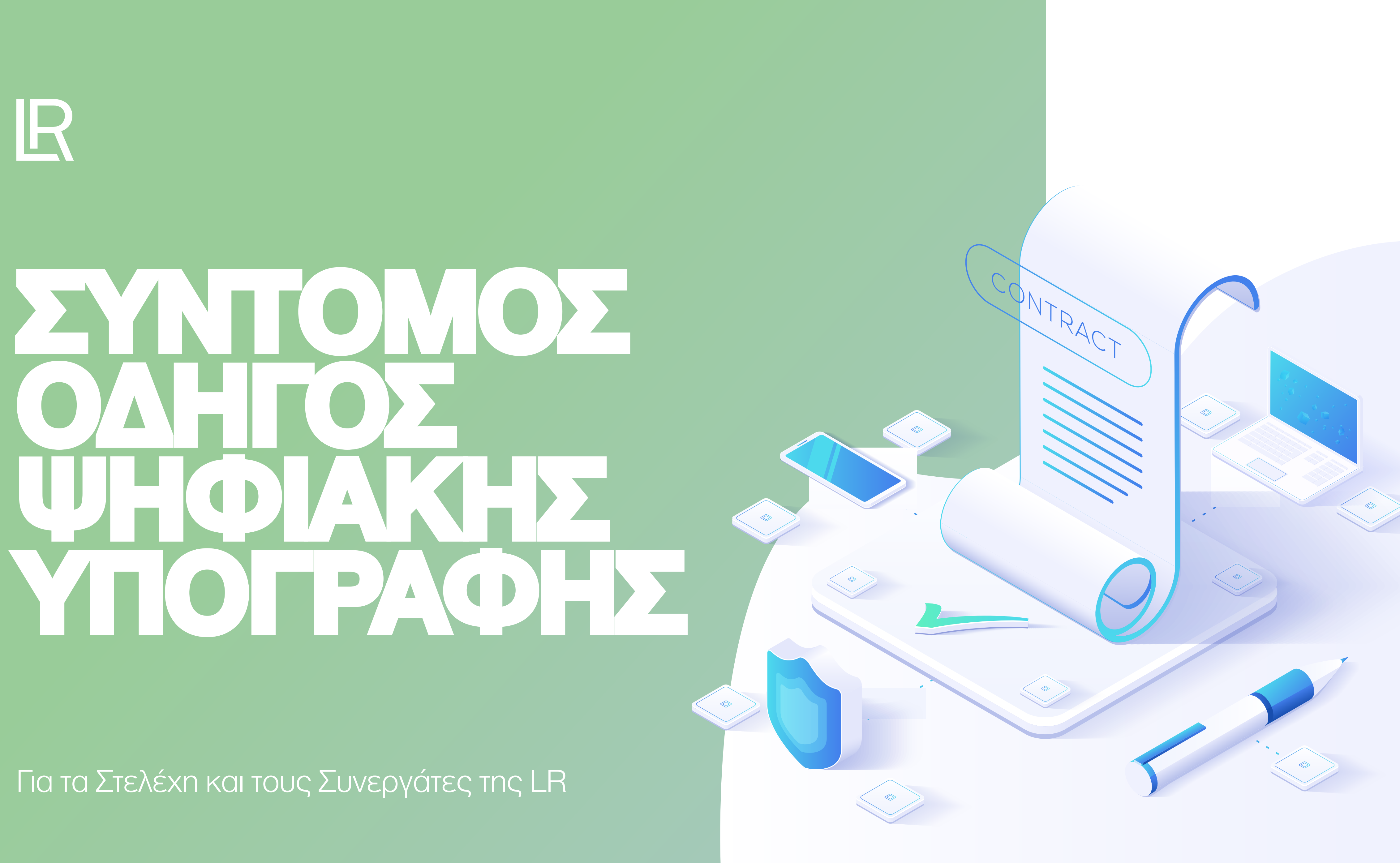

## **ΕΙΣΑΓΩΓΗ**

Καλώς ήλθατε στον σύντομο οδηγό ψηφιακής υπογραφής της LR Health & Beauty. Ο οδηγός αυτός θα σας δείξει τον τρόπο με τον οποίο μπορείτε να συμπληρώνετε και να υπογράφετε τα ψηφιακά έντυπα της LR κερδίζοντας χρόνο και επιταχύνοντας διαδικασίες.

Η ψηφιακή σας υπογραφή σας καλύπτει νομικά, όπως ακριβώς και η χειρόγραφή σας, ενώ σας διευκολύνει καθώς μπορεί να ολοκληρωθεί από τον υπολογιστή σας, ακολουθώντας 4 απλά βήματα.

Η διαδικασία της δημιουργίας της ψηφιακής σας υπογραφής χρειάζεται να γίνει μια μόνο φορά. Έπειτα, αυτή αποθηκεύεται στον υπολογιστή σας και μπορείτε να την επαναχρησιμοποιήσετε στο μέλλον όσες φορές χρειάζεστε.

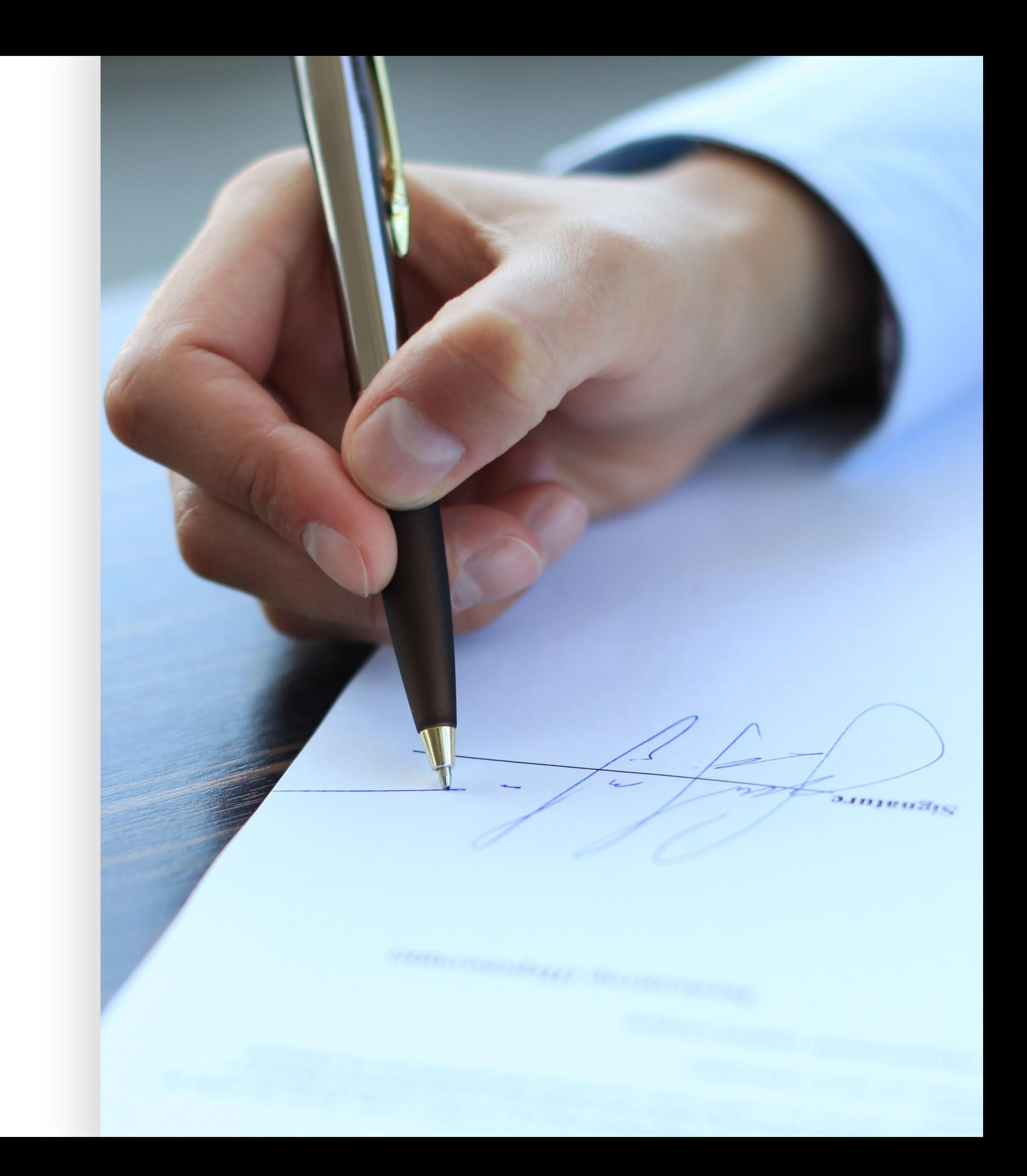

# KATEBAXTE TON<br>ACROBAT READER

Για να ξεκινήσετε τη διαδικασία δημιουργίας της ψηφιακής υπογραφής, δεν χρειάζεστε κανέναν περεταίρω εξοπλισμό (digital stylus), πέρα από αυτόν που ήδη διαθέτει ο υπολογιστής σας.

Αυτό που χρειάζεστε είναι να κατεβάσετε και να εγκαταστήσετε τον Acrobat Reader της Adobe. Ο Acrobat Reader είναι ένα εντελώς δωρεάν λογισμικό και μπορείτε να το βρείτε στο site της Adobe ακολουθώντας αυτόν τον σύνδεσμο.

Στην οθόνη που θα εμφανιστεί, κάντε click στο κουμπί της μεσαίας στήλης "Download Acrobat Reader" για να ξεκινήσει η εγκατάσταση (εικόνα 1).

### robat Reader DC

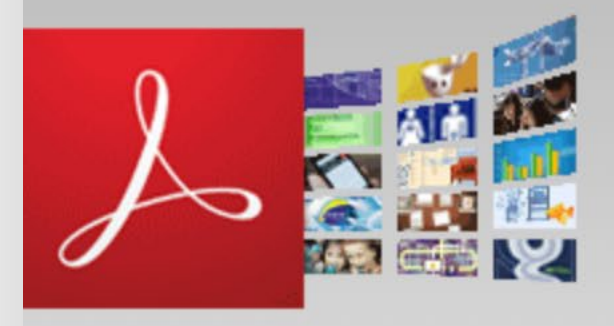

20042 **nts** 

2 - 10.15, English erent language or operating system?

ager or OEM?

#### About:

Adobe Acrobat Reader DC software is the free global standard for reliably viewing, printing, and commenting on PDF documents.

And now, it's connected to the Adobe Document Cloud making it easier than ever to work across computers and mobile devices.

It's the only PDF viewer that can open and interact with all types of PDF content, including forms and multimedia.

#### Terms & conditions:

By clicking the "Download Acrobat Reader" button, I agree (a) that I have read and accepted Adobe's Software Licensing Agreement and Privacy Policy, (b) that you are installing an application designed to view, print and annotate PDF documents.

Note: Your antivirus software must allow you to install software.

**Download Acrobat Reader** 

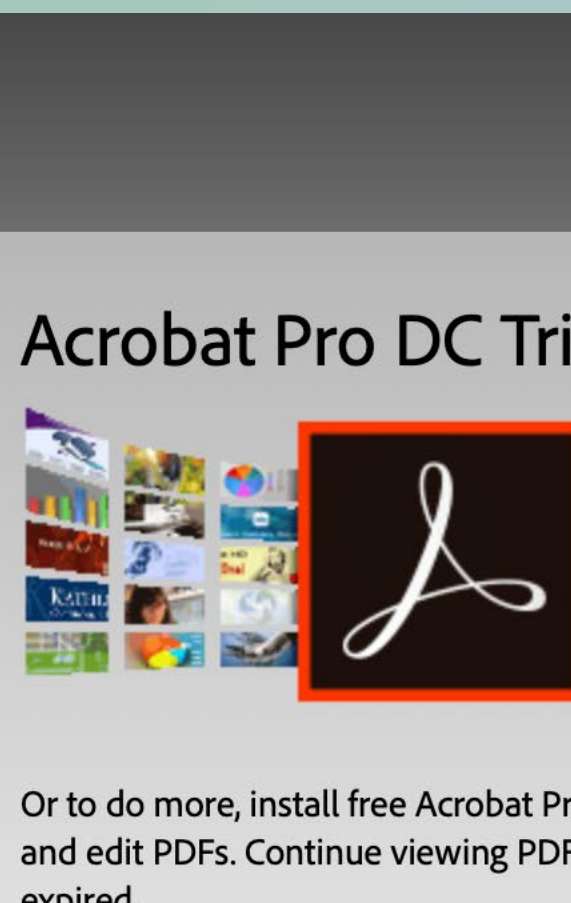

expired.

Total size: 209.7 MB

ppyright © 2020 Adobe . All rights reserved. ns of use | Privacy | Cookies

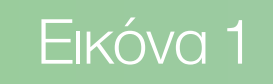

Take control of your work with Adob Create, edit, sign and review docume with your team, wherever and when

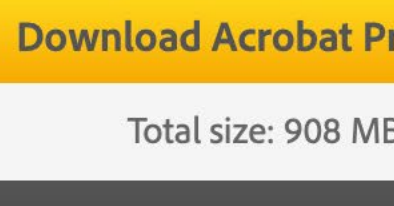

## **ΒΗΜΑ 1 ΔΗΜΙΟΎΡΓΙΑ ΎΠΟΓΡΑΦΗΣ**

Αφού ολοκληρώσετε την εγκατάσταση του Acrobat Reader, ανοίξτε ένα αρχείο PDF και κάντε click στο πεδίο που χρειάζεται να εισάγετε την υπογραφής σας (σημείο 1).

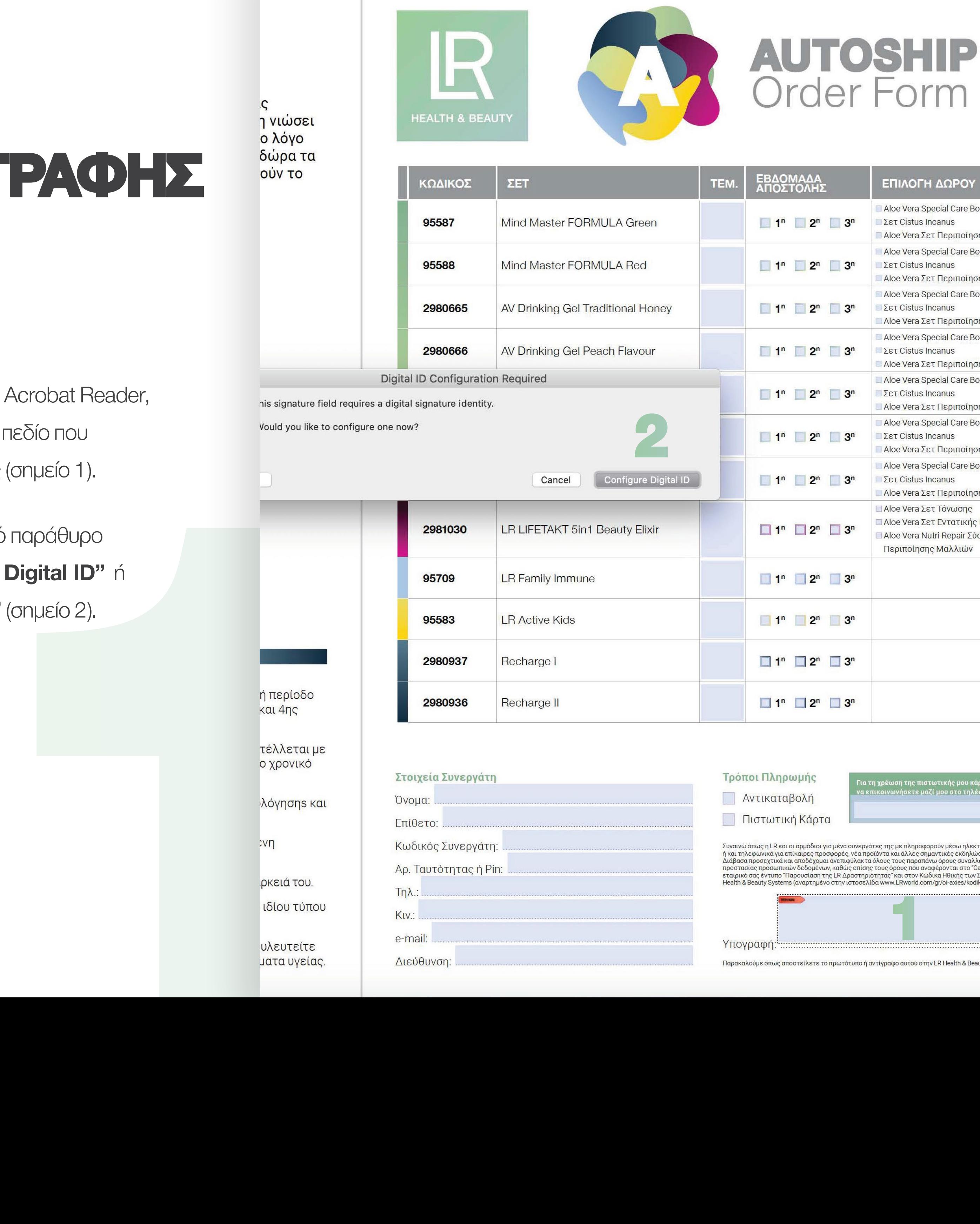

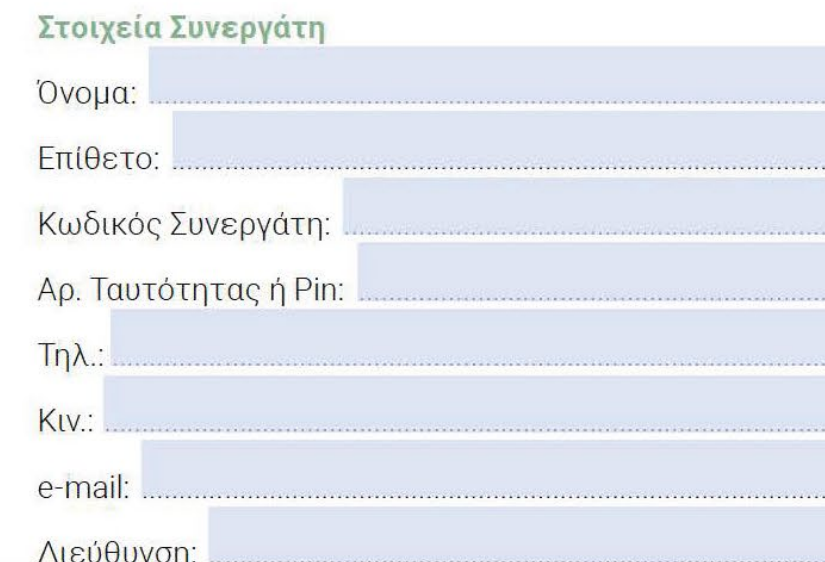

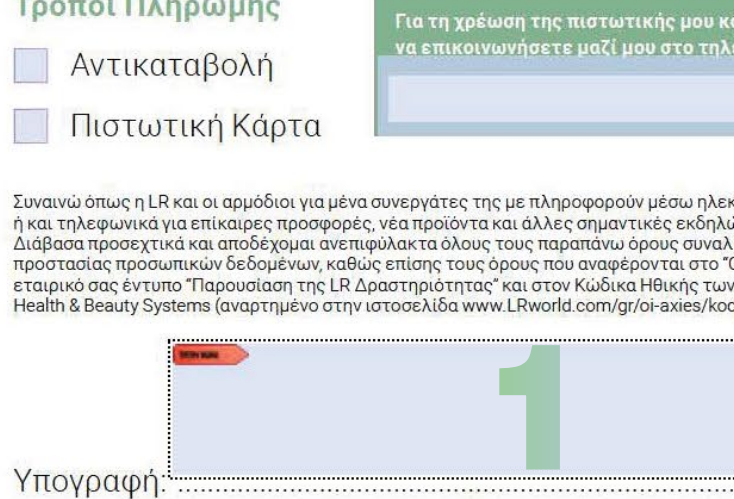

Παρακαλούμε όπως αποστείλετε το πρωτότυπο ή αντίγραφο αυτού στην LR Health & Be

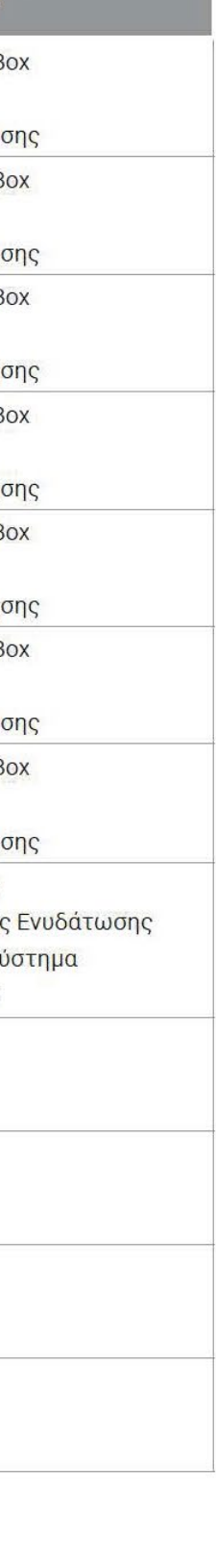

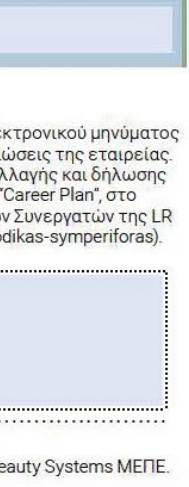

Αφού κάνετε click, θα εμφανιστεί ένα μικρό παράθυρο στο οποίο πρέπει να επιλέξετε **"Configure Digital ID"** ή **"Διαμόρφωση Ψηφιακής Ύπογραφής"** (σημείο 2).

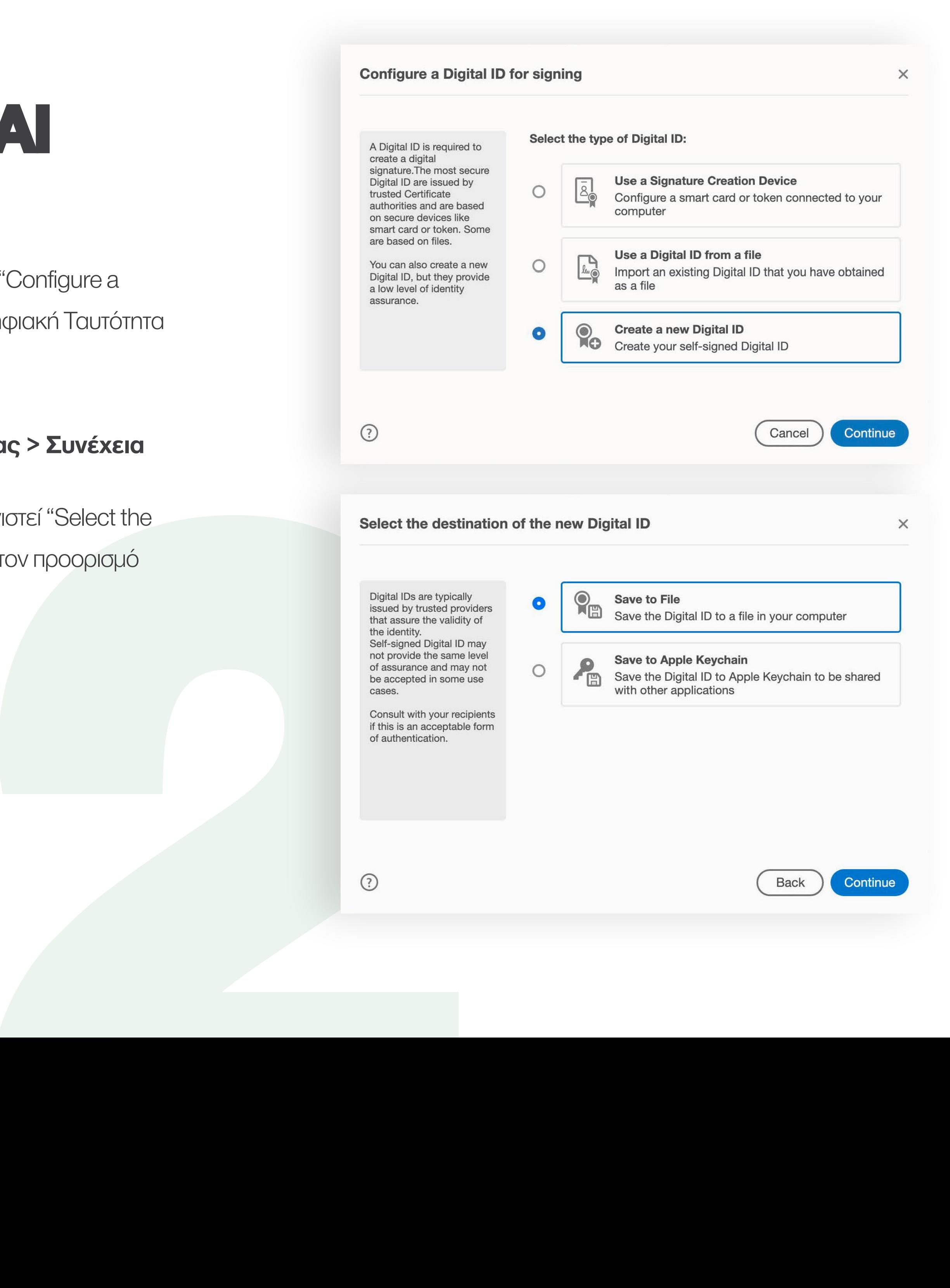

## **ΒΗΜΑ 2 ΝΕΑ ΎΠΟΓΡΑΦΗ ΚΑΙ ΑΠΟΘΗΚΕΎΣΗ**

Στο νέο παράθυρο που θα σας εμφανιστεί "Configure a Digital ID for signing" (Διαμορφώστε μια Ψηφιακή Ταυτότητα για υπογραφή) πατήστε

### **Create a new Digital ID > Continue**

**Δημιουργία νέας Ψηφιακής Ταυτότητας > Συνέχεια**

Στο επόμενο παράθυρο που θα σας εμφανιστεί "Select the destination of the new Digital ID" (Επιλέξτε τον προορισμό της νέας Ψηφιακής Ταυτότητας) πατήστε

**Save to File > Continue Αποθήκευση στο αρχείο > Συνέχεια**

## **ΒΗΜΑ 3 ΣΤΟΙΧΕ ΙΑ & ΚΩΔΙΚΟΣ**

Σε αυτό το βήμα σας ζητείται να συμπληρώσετε τα στοιχεία επικοινωνίας σας. Τα δυο τελευταία πεδία "Key Algorithm" και "Use Digital ID for" αφήστε τα ως έχουν. Μόλις εισάγετε τα στοιχεία επικοινωνίας σας πατήστε **Continue / Συνέχεια**

Στο επόμενο παράθυρο που θα σας εμφανιστεί "Save the self-signed Digital ID to a file" (Αποθήκευση της Ψηφιακής Ταυτότητας σε αρχείο) επιλέξτε έναν φάκελο του υπολογιστή σας που επιθυμείτε για να αποθηκευτεί η Ψηφιακή σας Υπογραφή (σημείο 1).

Από κάτω εισάγετε έναν Κωδικό Ασφαλείας που θα απαιτείται κάθε φορά που θα πρέπει να υπογράψετε (σημείο 2). Για λόγους ασφαλείας επιβεβαιώστε για δεύτερη φορά τον κωδικό που βάλατε στο δεύτερο πεδίο (σημείο 3).

#### **Create a self-signed Digital ID**

Enter the identity information to be used for creating the self-signed Digital ID.

Digital IDs that are selfsigned by individuals do not provide the assurance that the identity information is valid. For this reason they may not be accepted in some use cases.

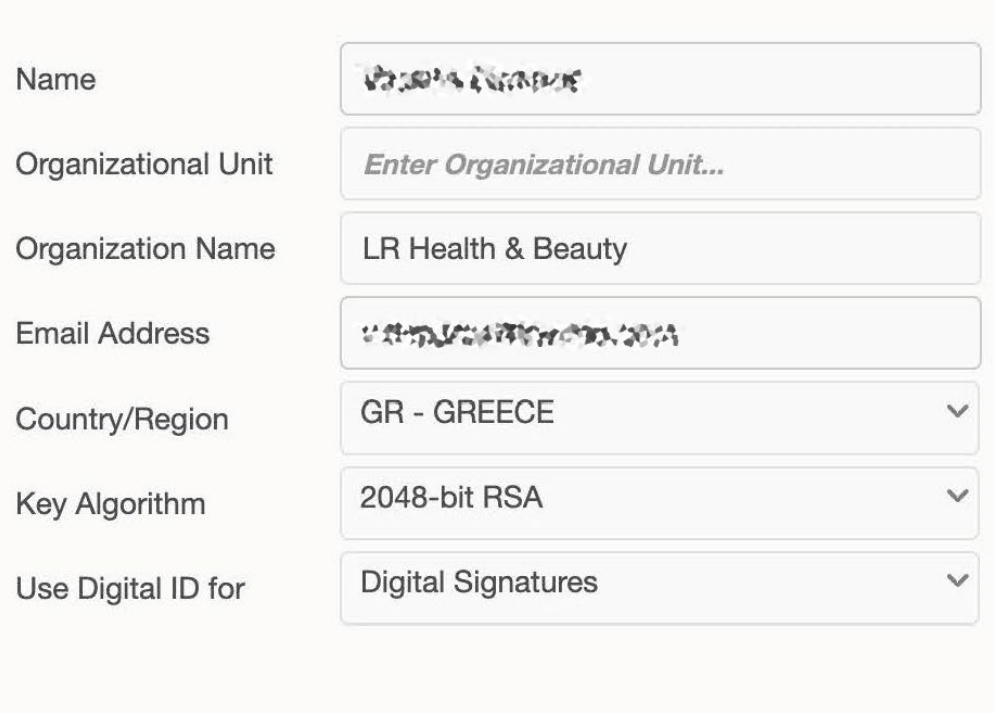

**Back** 

Continue

 $\times$ 

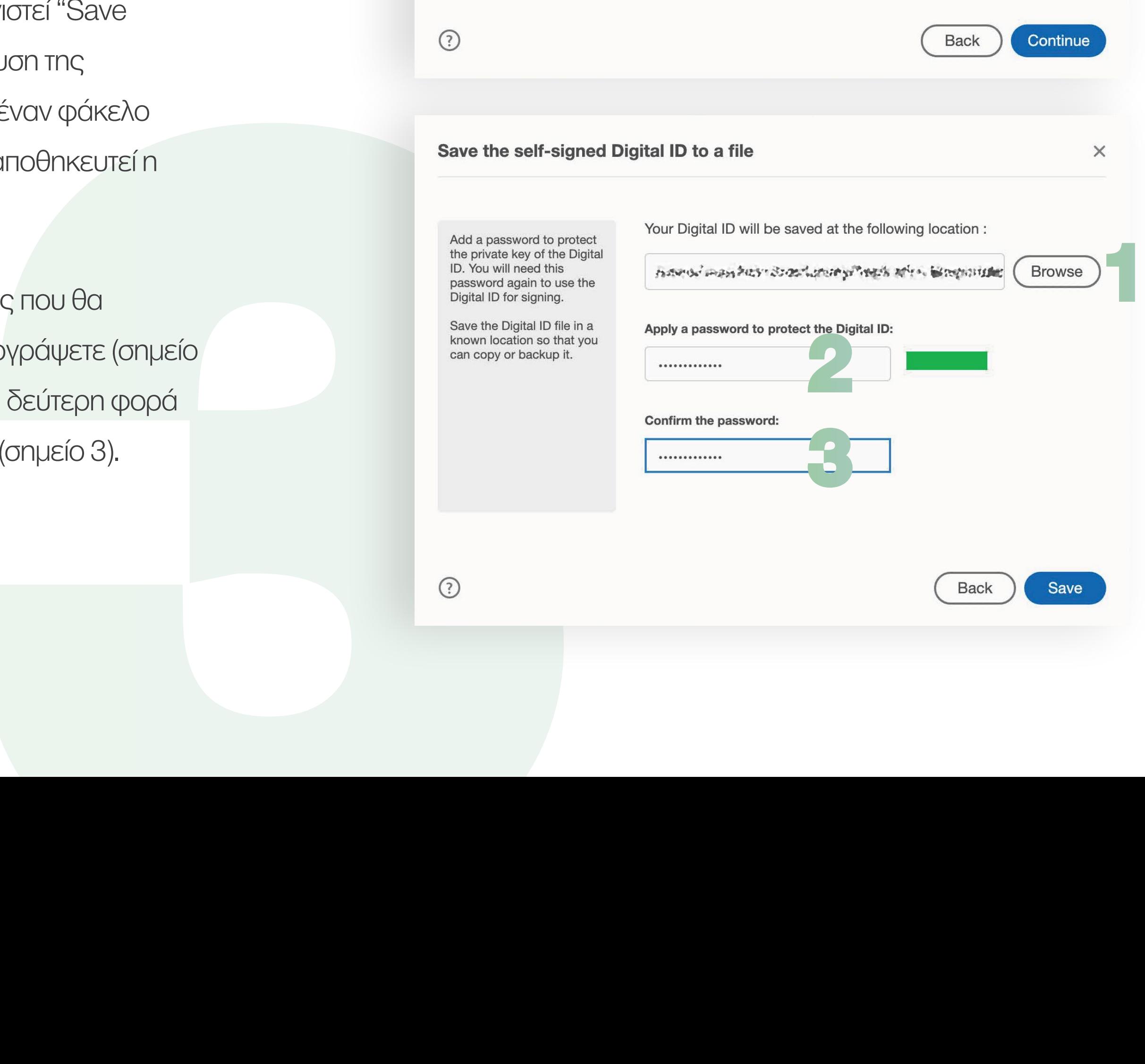

## **ΒΗΜΑ 4 ΕΙΣΑΣΤΕ ΕΤΟΙΜΟΙ!**

Η Ψηφιακή σας Υπογραφή είναι έτοιμη! Από εδώ και πέρα σε οποιοδήποτε έγγραφο χρειάζεται να υπογράψετε ψηφιακά, απλώς κάνετε click στο σημείο που πρέπει να υπογράψετε, και στο παράθυρο που θα ανοίξει επιλέξτε την αποθηκευμένη σας υπογραφή (σημείο 1) και πατήσετε **Continue / Συνέχεια**

Τέλος, εισάγετε τον προσωπικό σας Κωδικό Ασφαλείας (σημείο 2) και πατήστε **Sign / Ύπογραφή.**

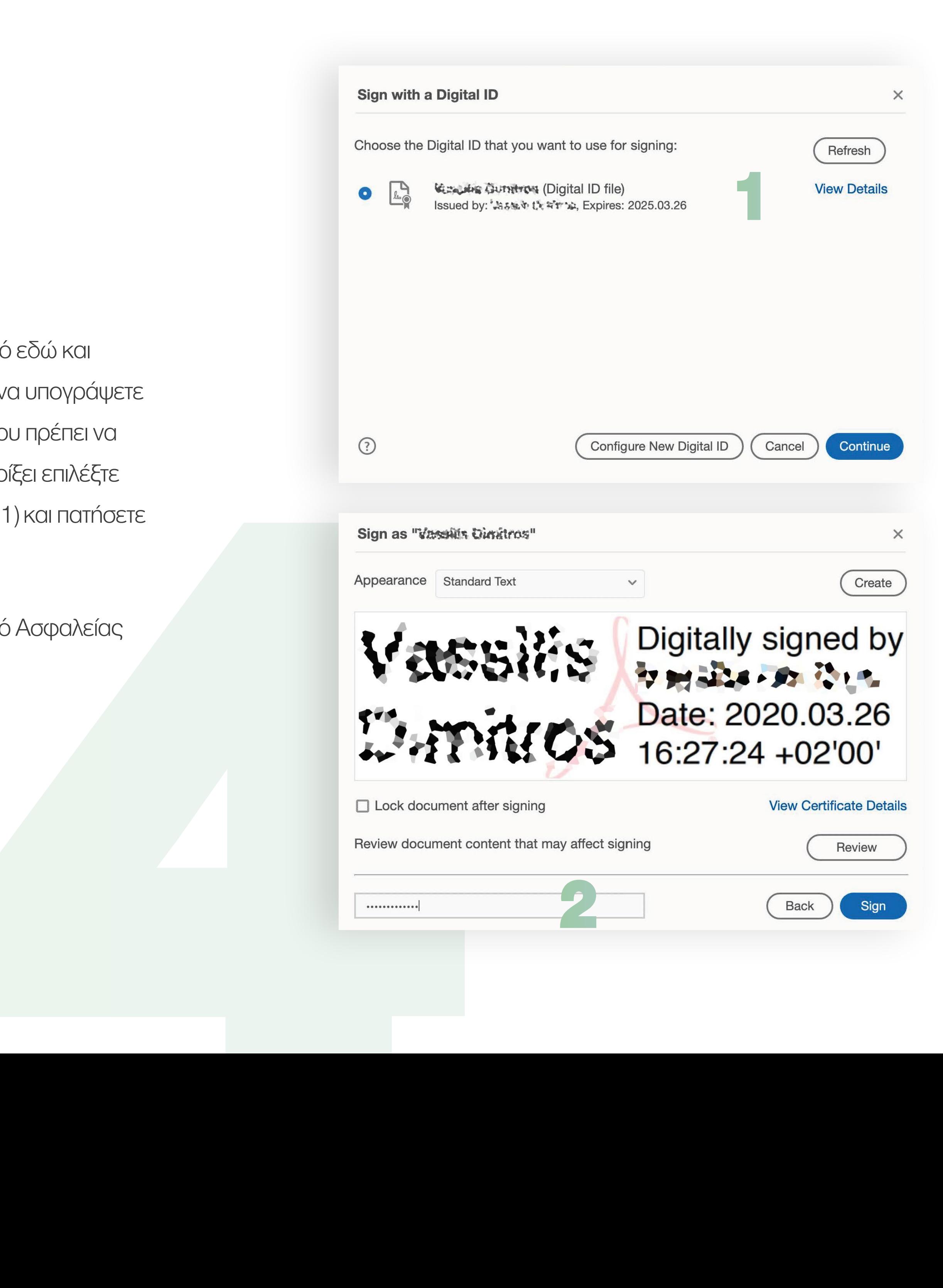

## **WE ARE HERE FOR YOU**

Για οποιαδήποτε διευκρίνιση μπορεί να χρειάζεστε σχετικά με την Ψηφιακή Υπογραφή, το τμήμα Εξυπηρέτησης της LR είναι στη διάθεσή σας για να σας βοηθήσει και να λύσει κάθε σας απορία.

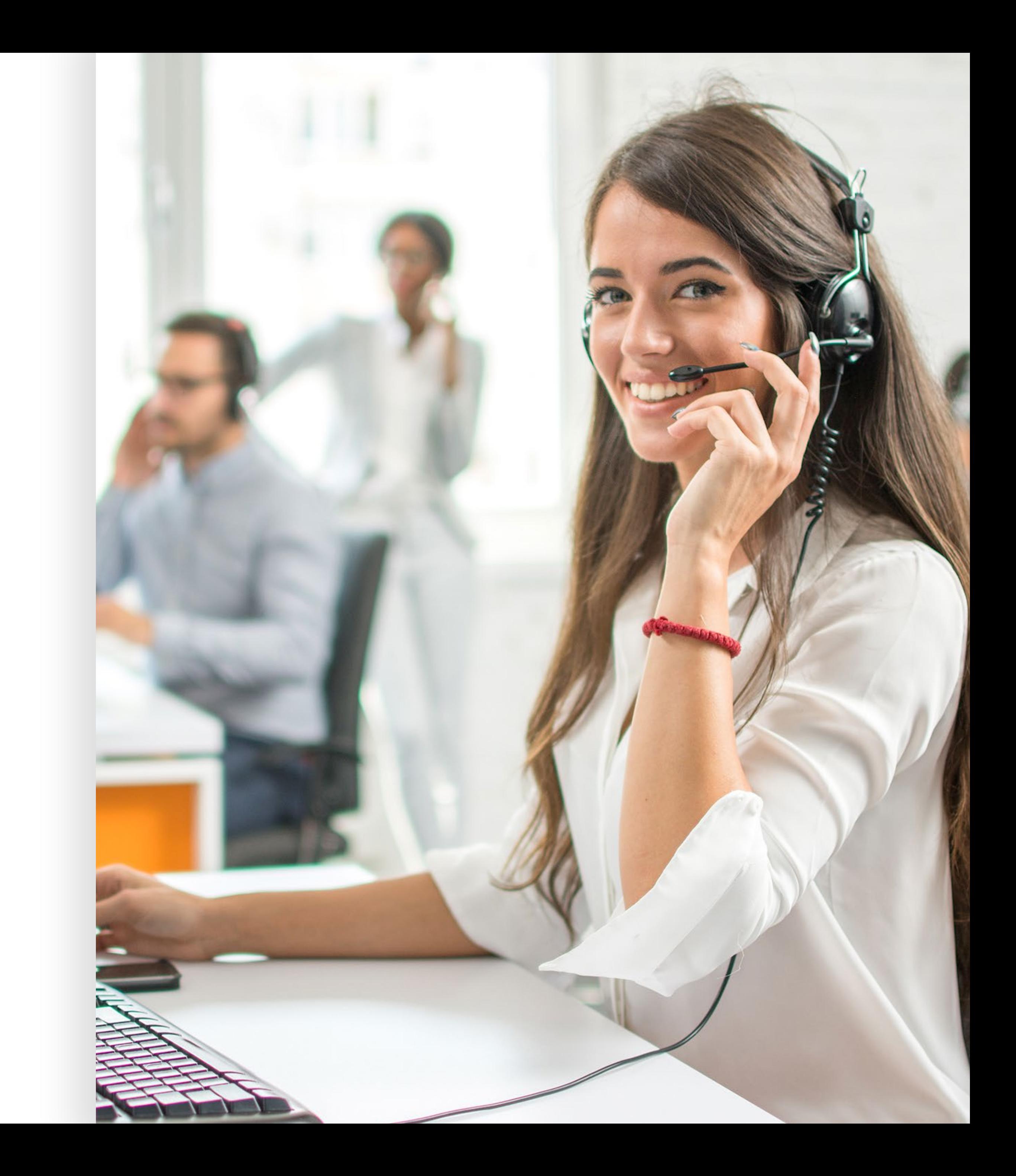

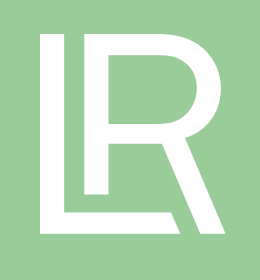

# **ΣΑΣ ΕΎΧΑΡΙΣΤΟΎΜΕ**

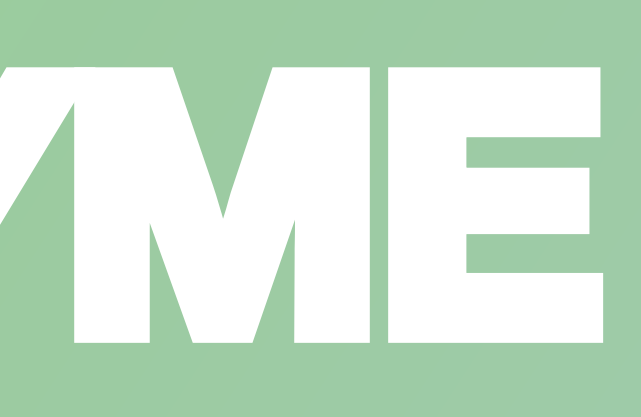